# **South Carolina Department of Transportation Encroachment Permit Processing System (EPPS)**

## *Troubleshooting and Common Problems*

### **Tips**

- **Internet Explorer 9 or later (recommended)**
- **Use the BACKSLASH ( \ ) in your User ID when logging in,** *NOT* **the Forward Slash ( / )**
- **Select 'Use Another Account' option (if available)**
- **For Windows 10 users, select 'More Choices' then select 'Use a different account'**

#### **Issue**

User experiences one the following:

- Upon clicking the OK button to login, the screen refreshes (flashes) and shows the Windows Security box with the Username and Password fields populated but does not login, or
- Receives a '401 UNAUTHORIZED' message, or
- Receives a blank screen
- A message similar to Unauthorized user, access denied, or related message

#### **Solution**

**1. Select User Another Account option (if available) and then enter your correct User ID and Password**

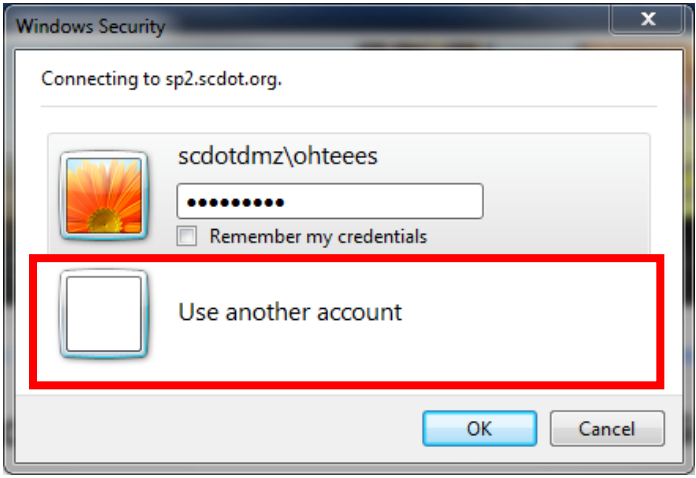

*Windows 7 – Windows Security box*

**NOTE: Windows 10 Users, select 'More Choices' (lower left corner) then select 'Use a different account'**

- **2. Make certain the User ID is entered correctly**
	- a. Use the BACKSLASH  $( \ )$  NOT the Forward slash  $( / )$
	- b. Enter the FULL User ID beginning with "SCDOTDMZ\"
	- c. If using Internet Explorer, verify " SCDOTDMZ " appears in the Domain field located below the password field, before selecting OK to login

#### **3. Make certain the Password is entered correctly**

- a. For newly created accounts, the password must be changed BEFORE logging in the first time.
	- i. Follow the instructions step-by-step in the automated e-mail you, the account holder, received when the account was first created
	- ii. See the How-To video on changing your initial account password